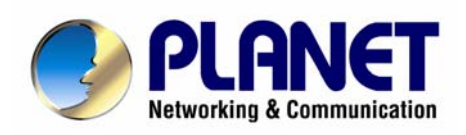

# **802.11g SIP DECT VoIP Router VIP-462DG**

# **User's manual**

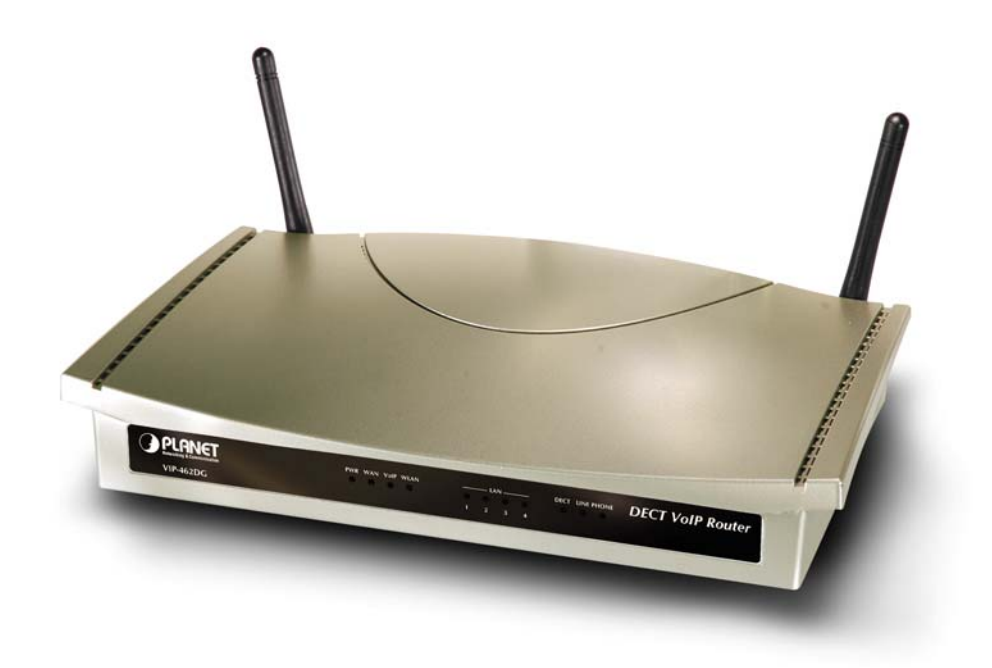

## Copyright

Copyright (C) 2005 PLANET Technology Corp. All rights reserved.

The products and programs described in this User's Manual are licensed products of PLANET Technology, This User's Manual contains proprietary information protected by copyright, and this User's Manual and all accompanying hardware, software, and documentation are copyrighted.

No part of this User's Manual may be copied, photocopied, reproduced, translated, or reduced to any electronic medium or machine-readable form by any means by electronic or mechanical. Including photocopying, recording, or information storage and retrieval systems, for any purpose other than the purchaser's personal use, and without the prior express written permission of PLANET Technology.

## Disclaimer

PLANET Technology does not warrant that the hardware will work properly in all environments and applications, and makes no warranty and representation, either implied or expressed, with respect to the quality, performance, merchantability, or fitness for a particular purpose.

PLANET has made every effort to ensure that this User's Manual is accurate; PLANET disclaims liability for any inaccuracies or omissions that may have occurred.

Information in this User's Manual is subject to change without notice and does not represent a commitment on the part of PLANET. PLANET assumes no responsibility for any inaccuracies that may be contained in this User's Manual. PLANET makes no commitment to update or keep current the information in this User's Manual, and reserves the right to make improvements to this User's Manual and/or to the products described in this User's Manual, at any time without notice.

If you find information in this manual that is incorrect, misleading, or incomplete, we would appreciate your comments and suggestions.

## CE mark Warning

The is a class B device, In a domestic environment, this product may cause radio interference, in which case the user may be required to take adequate measures.

## WEEE Warning

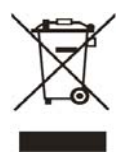

To avoid the potential effects on the environment and human health as a result of the presence of hazardous substances in electrical and electronic equipment, end users of electrical and electronic equipment should understand the meaning of the crossed-out wheeled bin symbol. Do not dispose of WEEE as unsorted municipal waste and have to collect such WEEE separately.

## **Trademarks**

The PLANET logo is a trademark of PLANET Technology. This documentation may refer to numerous hardware and software products by their trade names. In most, if not all cases, their respective companies claim these designations as trademarks or registered trademarks.

## Revision

User's Manual for PLANET 802.11g SIP VoIP Router: Model: VIP-462DG Rev: 1.0 (Sept. 2005)

Part No. EM-VIP462DGV1

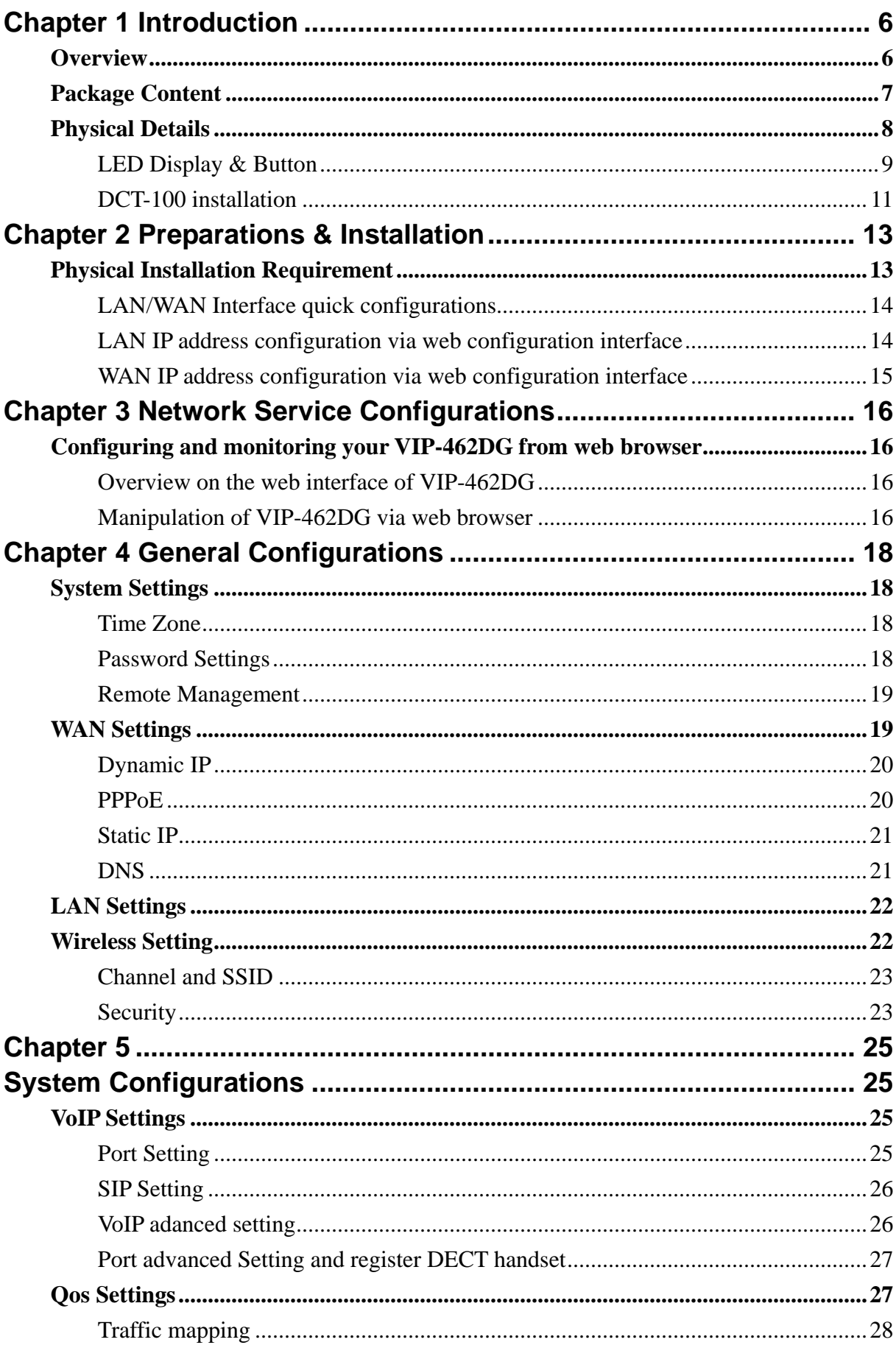

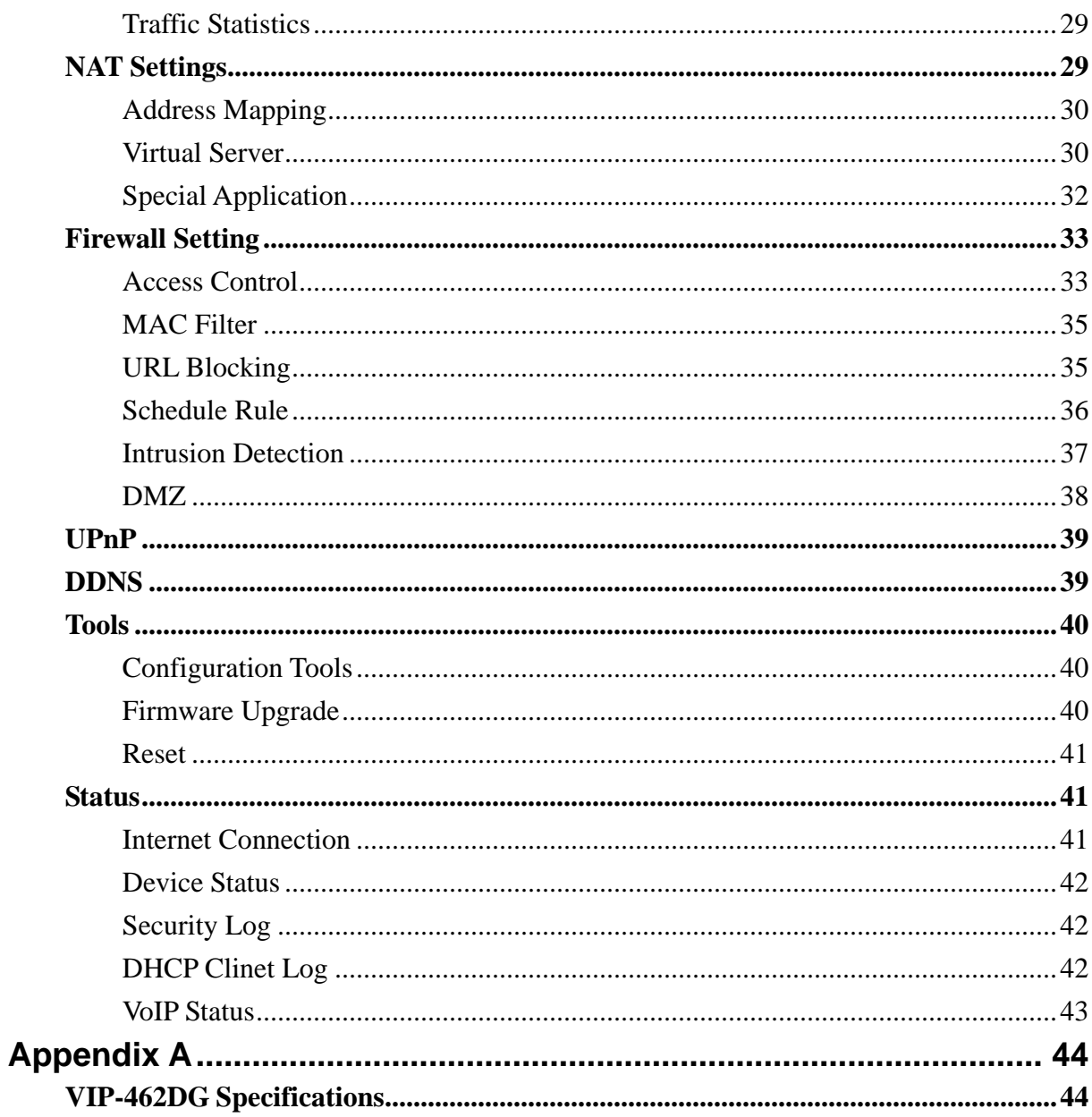

# <span id="page-5-0"></span>1 **Chapter 1 Introduction**

## **Overview**

Combining cutting edge Internet telephony and router manufacturing experience, PLANET proudly introduces the newest member of the PLANET VoIP gateway family: the VIP-462DG.

To bring the most satisfaction to customers, the VIP-462DG, not only provides quality voice communications, wired/wireless Internet sharing capabilities, but also offers DECT interface for daily wireless telephony communications. With advanced router/firewall, and VoIP DSP processor technology, the VIP-462DG is able to make calls via SIP proxy voice communications, plus the IP sharing, QoS, and the SPI firewall mechanism, VIP-462DG is the ideal choice for Voice over IP communications and providing integrated Internet sharing for the daily tasks. To bring the users most flexibility, the add-on RJ-11 interface for PSTN connection, users not only can make the daily PSTN communication, but also enjoy the convenience brought by VoIP communications.

With built-in DECT & GAP Compatible base, up to 5 DECT handset can be registered on the VIP-462DG. The pan European users can be benefit from the DECT interface, voice communications can be established from anywhere in the living space. The PLANET VIP-462DG comes with an intuitive, user-friendly, yet powerful web management interface, no expertise required for the VoIP communications.

#### **Firewall/Security Feature**

- Built in NAT firewall, DoS (Denial of Service) protection
- QoS mechanism to ensure the voice quality
- SPI (Stateful Packet Inspection) firewall
- Policy-based LAN/WAN access control
- Virtual server, DMZ,
- Remote administrator authentication
- Scheduled access control

#### **VoIP Functions**

- SIP 2.0 (RFC3261) compliant
- SIP proxy calls
- Voice codec support: G.711, G.723.1A, G.729A
- Voice processing: Voice Active Detection, DTMF detection/ generation, G.168 echo cancellation (16mSec.), Comfort noise generation, Call progress detection, Gain Control
- **PSTN lifeline for emergency calls**

## <span id="page-6-0"></span>**DECT Features**

- DECT & GAP Compatible
- Base can register up to 8 Handsets
- Intercom call during external call, Call transfer between handsets, three-way telephone meeting
- CID 50 locations
- Redial memory: 3 locations, 20 digits
- Adjustable ringer volume & melody
- 100 hours standby time, 8 hours talk time
- Hands-Free, Mute function
- Call duration time meter
- Transmitted distance: up to 50m indoor / up to 300m outdoor

## **Package Content**

The contents of your product should contain the following items: DECT VoIP router DECT handset DECT handset charger Power handset power adapter Quick Installation Guide User's Manual CD RJ-11 cable x 1 RJ-45 cable x 1

# <span id="page-7-0"></span>**Physical Details**

The following figure illustrates the front/rear panel of VIP-462DG.

![](_page_7_Picture_2.jpeg)

**Front Panel of VIP-462DG** 

![](_page_7_Picture_4.jpeg)

**Rear Panel of VIP-462DG** 

## <span id="page-8-0"></span>**LED Display & Button**

![](_page_8_Picture_106.jpeg)

![](_page_9_Picture_61.jpeg)

![](_page_9_Picture_1.jpeg)

**Overview of DECT handset DCT-100** 

## <span id="page-10-0"></span>**Keypad and button definition on DCT-100**

![](_page_10_Picture_74.jpeg)

## **DCT-100 installation**

The three rechargeable Ni-MH batteries (AAA size) come with your phone. Install the batteries before using your phone.

- 1. Slide the battery cover in the direction of the arrow and pull it out.
- 2. Remove old batteries, if any, and insert new batteries as indicated, matching correct polarity (+, -).
- 3. Replace the battery cover, slide the cover up until it snaps shut.

![](_page_10_Picture_7.jpeg)

## Í**Note**

This phone won't work by itself. It should be registered to the main base unit inside the VIP-320. Before initial using, it should be charged for 24 hours.

- **•** Reversing the orientation may damage the handset.
- The battery needs to be replaced if it does not recover its full storage capacity after recharging.
- $\bullet$  When replacing batteries, always use good quality Ni-MH re-chargeable AAA size batteries.
- Never use other batteries or conventional alkaline batteries.

## Í**Note**

# <span id="page-12-0"></span>**2 Chapter 2 Preparations & Installation**

![](_page_12_Picture_2.jpeg)

## **Physical Installation Requirement**

This chapter illustrates basic installation of VIP-462DG

- Network cables. Use standard 10/100BaseT network (UTP) cables with RJ45 connectors.
- TCP/IP protocol must be installed on all PCs.

For Internet Access, an Internet Access account with an ISP, and either of a DSL or Cable modem (for WAN port usage)

## **Administration Interface**

PLANET VIP-462DG provides GUI (Web based, Graphical User Interface) for machine management and administration.

#### **Web configuration access**

To start VIP-462DG web configuration, you must have one of these web browsers installed on computer for management

- Netscape Communicator 4.03 or higher
- Microsoft Internet Explorer 5.5 or higher with Java support

Default LAN interface IP address of VIP-462DG is **192.168.0.1**. You may now open your web browser, and insert **192.168.0.1** in the address bar of your web browser to logon VIP-462DG web configuration page.

VIP-462DG will prompt for logon password, please enter: **123** to continue machine administration.

![](_page_12_Picture_100.jpeg)

## <span id="page-13-0"></span>Í**Note**

Please locate your PC in the same network segment (192.168.0.x) of VIP-462DG. If you're not familiar with TCP/IP, please refer to related chapter on user's manual CD or consult your network administrator for proper network configurations.

#### **LAN/WAN Interface quick configurations**

Nature of PLANET VIP-462DG is an IP Sharing (NAT) device, it comes with two default IP addresses, and default LAN side IP address is "**192.168.0.1**", default WAN side IP address is "**172.16.0.1**". You may use any PC to connect to the LAN port of VIP-462DG to start machine administration.

In general cases, the LAN IP address is the default gateway<br>
O Hint of LAN side workstations for Internet access, and the WAN IP of VIP-462DG is the IP address for remote calling party to connect with.

#### **LAN IP address configuration via web configuration interface**

Execute your web browser, and insert the IP address (default: **192.168.0.1**) of VIP in the adddress bar. After logging on machine with password (default: **123**), browse to "**LAN**" configuration menu:

![](_page_13_Picture_114.jpeg)

**Parameter Description** 

**IP address** LAN IP address of VIP-462DG

**Default**: 192.168.0.1

**Subnet Mask** LAN mask of VIP-462DG

**Default**: 255.255.255.0

After confirming the modification you've done, Please click on the **Apply** button to macke the changes effective.

### <span id="page-14-0"></span>**WAN IP address configuration via web configuration interface**

Execute your web browser, and type **http://172.16.0.1** in the adddress bar.

If you're using WAN port login the VIP-462DG, please be sure<br>to check if the "**Rermote Management**" is enabled in machine.

After logging on machine with password (default: 123), browse to "WAN"  $\rightarrow$ "Static IP" configuration menu, you will see the configuration screen below:

![](_page_14_Picture_113.jpeg)

After confirming the modification you've done, Please click on the **Apply** button to macke the changes effective.

![](_page_14_Picture_114.jpeg)

**C**) Hint

Please consult your ISP personnel to obtain proper PPPoE/IP address related information, and input carefully. If Internet connection cannot be established, please check the physical connection or contact the ISP service staff for support information.

<span id="page-15-0"></span>![](_page_15_Picture_1.jpeg)

# **Network Service Configurations**

## **Configuring and monitoring your VIP-462DG from web browser**

The VIP-462DG integrates a web-based graphical user interface that can cover most configurations and machine status monitoring. Via standard, web browser, you can configure and check machine status from anywhere around the world.

#### **Overview on the web interface of VIP-462DG**

With web graphical user interface, you may have:

- More comprehensive setting feels than traditional command line interface.
- Provides user input data fields, check boxes, and for changing machine configuration settings
- Displays machine running configuration

To start VIP-462DG web configuration, you must have one of these web browsers installed on computer for management

- Netscape Communicator 4.03 or higher
- Microsoft Internet Explorer 5.5 or higher with Java support

#### **Manipulation of VIP-462DG via web browser**

#### **Log on VIP-462DG via web browser**

After TCP/IP configurations on your PC, you may now open your web browser, and input *http://192.168.0.1* to logon VIP-462DG web configuration page.

VIP-462DG will prompt for logon password: *123*

![](_page_15_Picture_17.jpeg)

*VIP-462DG log in page*

# **OPLANET**

![](_page_16_Picture_14.jpeg)

*VIP-462DG main page*

<span id="page-17-0"></span>![](_page_17_Picture_1.jpeg)

# **General Configurations**

## **System Settings**

This page includes all the basic configuration tools for the product, such as options to control management access.

#### **Time Zone**

Set the proper time zone and the configure time server for the VIP-462DG.

When you enable "Automatic Time Server Maintenance" option you will need to configure time servers,

use the options below to set the primary and secondary NTP servers in your area

![](_page_17_Picture_64.jpeg)

## **Password Settings**

Set the password of the user. The Idle Time Out value is used for VIP-462DG to log out automatically when no access to the web after this timeout value.

![](_page_17_Figure_12.jpeg)

#### <span id="page-18-0"></span>**Remote Management**

The "Remote Management" feature can restrict remote user login from the WAN port. The IP setting of "0.0.0.0" allows user from any IP address to remote logged in to the device. When the 'Enabled" is not checked, remote login is disabled.

![](_page_18_Figure_2.jpeg)

The remote user can login using WAN IP. The default port<br> **19980.**<br>
The number is **8080.** 

## **WAN Settings**

The VIP-462DG supports 3 types of WAN connection:

**Dynamic IP (DHCP Client)** 

**PPPoE** 

**Static IP (factory deault value)** 

## **WAN Settings**

The product can be connected to your service provider in any of these ways:

![](_page_18_Picture_72.jpeg)

#### <span id="page-19-0"></span>**Dynamic IP**

Under this mode, VIP-462DG enables DHCP client to get IP address automatically from your service provider. The Host Name is optional, but may be required by some Service Provider's. The default MAC address is set to the WAN's physical interface on the VIP-462DG. If required by service provider, you use the "Clone MAC Address" button to copy the MAC address of the Network Interface Card installed in your PC and replace the WAN MAC address with this MAC address. If necessary, you can use the "Restore" buttons to restore the WAN IP address.

#### **Dynamic IP**

The Host name is optional, but may be required by some Service Provider's. The default MAC address is set to the WAN's physical interface on the product.

![](_page_19_Picture_81.jpeg)

![](_page_19_Picture_82.jpeg)

#### **PPPoE**

Under this mode, VIP-462DG is acting as a PPPoE client. Enter the PPPoE user name and password assigned by your service provider. The Service Name is normally optional, but may be required by some service providers. Enter a Maximum Idle Time (in seconds) to define a maximum period of time for which the Internet connection is maintained during inactivity. If the connection is inactive for longer than the Maximum Idle Time, then it will be dropped. You can enable the Auto-reconnect option to automatically re-establish the connection as soon as you attempt to access the Internet again

#### **PPPoE**

Enter the PPPoE user name and password assigned by your Service Provider. The Service Name is normally optional, but may be required by some service providers. Enter a Maximum Idle Time (in minutes) to define a maximum period of time for which the Internet connection is maintained during inactivity. If the connection is inactive for longer than the Maximum Idle Time, then it will be dropped. You can enable the Auto-reconnect option to automatically re-establish the connection as soon as you attempt to access the Internet again.

If your Internet Service Provider requires the use of PPPoE, enter the information below.

![](_page_19_Picture_83.jpeg)

#### <span id="page-20-0"></span>**Static IP**

If your service provider has assigned a fixed IP address, enter the assigned IP address, subnet mask and the gateway address provided.

#### **Static IP**

If your Service Provider has assigned a fixed IP address; enter the assigned IP address, subnet mask and the gateway address nrovided

Has your Service Provider given you an IP address and Gateway address?

![](_page_20_Picture_72.jpeg)

## **DNS**

Most service providers provide a DNS server for speed and convenience. If there is a DNS server that you would rather use, you need to specify the IP address here. If you are static IP user, you must specify DNS server IP. When primary DNS does not work, system will use secondary DNS.

If your Service Provider has assigned a fixed IP address, enter the assigned IP address, subnet mask and the gateway address provided.

#### **DNS**

A Domain Name Server (DNS) is an index of IP addresses and Web addresses. If you type a Web address into your browser, such as<br>www.smc.com, a DNS server will find that name in its index and find the matching IP address: 20 DNS server IP's are also provided dynamically. However, if there is a DNS server that you would rather use, you need to specify the IP address here.

![](_page_20_Picture_11.jpeg)

## <span id="page-21-0"></span>**LAN Settings**

The VIP-462DG needs to have an IP address of the local network. You can enable DHCP to dynamically allocate IP addresses to your client PCs. When DHCP server is enabled, you need to enter the IP address range for the local hosts.

![](_page_21_Picture_46.jpeg)

The domain name field is empty in most case. In some special ISP need input domain name field.

## **Wireless Setting**

VIP-462DG can be quickly configured as a wireless access point for roaming clients by setting the service set identifier (SSID) and channel number. It also supports data encryption and client filtering.

#### **Wireless Settings**

The gateway can be quickly configured as an wireless access point for roaming clients by setting the service set identifier (SSID) and<br>channel number. It also supports data encryption and client filtering.

Enable or disable Wireless module function : © Enable © Disable

#### <span id="page-22-0"></span>**Channel and SSID**

This page allows you to define SSID, Transmission Rate, Basic Rate and Channel ID for wireless connection. In the wireless environment, VIP-462DG can also act as a wireless access point. These parameters are used for the mobile stations to connect to this access point.

#### **Channel and SSID**

This page allows you to define SSID, wireless mode, and Channel for wireless connection. In the wireless environment, the VoIP Router can also act as an wireless access point. These parameters are used for the mobile stations to connect to this access point.

![](_page_22_Picture_56.jpeg)

#### **Security**

VIP-462DG can transmit your data security over the wireless network. Matching security mechanisms must be setup on your VIP-462DG and wireless client devices. You can choose the allowed mechanisms in this page and configure them in the sub-pages.

#### **Security**

![](_page_22_Picture_57.jpeg)

#### **WEP**

WEP is the basic mechanism to transmit you data security over the wireless network. Matching encryption keys must be setup on your VIP-462DG and wireless client device to use WEP

![](_page_22_Picture_58.jpeg)

## **WPA**

WPA is a security enhancement that strongly increases the level of data protection and access control for existing wireless LAN. Matching authentication and encryption methods must be setup on your VIP-462DG and wireless client devices to use WPA.

![](_page_23_Picture_18.jpeg)

# <span id="page-24-0"></span>5 **Chapter 5 System Configurations**

![](_page_24_Picture_1.jpeg)

## **VoIP Settings**

The section includes the entire VoIP configuration for VIP-462DG.

## **Port Setting**

This page sets up the phone number and username/password for SIP server registration. The phone number and username/password must be predefined in SIP Proxy. You can register two VoIP number to VIP-462DG, register one number for analog telephone set and the other number for DECT handset.

![](_page_24_Picture_38.jpeg)

## <span id="page-25-0"></span>**SIP Setting**

This page defines the SIP parameters, in the SIP Parameters setting, we need to set SIP domain and SIP Proxy IP address. The default register expire time is 1800 second. So the system must reregister to SIP proxy again within register expire time.

![](_page_25_Picture_34.jpeg)

## **VoIP adanced setting**

This page allows you to configure advanced VoIP features including voice Codec configuration.

![](_page_25_Picture_35.jpeg)

## <span id="page-26-0"></span>**Port advanced Setting and register DECT handset**

This page allows you adjust the parameter of voice channel to achieve better sound quality. In this page also provide DECT setting for you to paging and register new DECT handset.

![](_page_26_Picture_32.jpeg)

## **Qos Settings**

The bandwidth gap between LAN and WAN may significantly degrade performance of critical network applications, such as VoIP, gaming and VPN. This QoS function allows users to classify traffic of application and provide them with differentiated services (Difffserv).

![](_page_26_Picture_33.jpeg)

#### <span id="page-27-0"></span>**Traffic mapping**

Up to 16 rules can be defined to classify traffic into Diffserv forwarding groups and outgoing VCs.

![](_page_27_Picture_41.jpeg)

#### **Edit Traffic class**

This page is for user to specify a classify rule, First, define the class by traffic type and the local and remote addresses, then set the Diffserv forwarding group this class is mapped to, finally select the outgoing VC that traffic of this class would be routed to.

#### **Edit Traffic Class**

This page is for user to specify a classify rule. First, define the class by the traffic type and the local and remote addresses. Then set the<br>Diffserv forwarding group this class is mapped to. Finally, select the outgoing

![](_page_27_Picture_42.jpeg)

#### **Edit Traffic Class**

This page is for user to specify a classify rule. First, define the class by the traffic type and the local and remote addresses. Then set the<br>Diffserv forwarding group this class is mapped to. Finally, select the outgoing

![](_page_27_Picture_43.jpeg)

## <span id="page-28-0"></span>**Traffic Statistics**

This page shows the WAN outbound traffic statistics of all of the Diffserv forwarding groups in the last 12 hours (automatically updated every 5 mins).

#### **Traffic Statistics**

This page shows the WAN outbound traffic statistics of all the Diffserv forwarding groups in the last 12 hours (automatically updated every 5 mins).

![](_page_28_Picture_40.jpeg)

![](_page_28_Picture_41.jpeg)

## **NAT Settings**

Network Address translation (NAT) allows multipleusers at your local site to access the Internet through a signal public IP address or multiple public IP address. NAT can also prevent hacker attacks by mapping local addresses to public addresses for main services such as Web or FTP

#### <span id="page-29-0"></span>**Address Mapping**

VIP-462DG supports multiple global IP addresses. It allows IP addresses used in a private local network to be mapped to one or more addresses used in the public, global Internet. This page allows user to enter up to 10 addresses mapping between a set of private IP addresses and one global IP address. After setting, VIP-462DG will map the set of private IP addresses to the global IP address when accessing to the Internet. This is very useful in the gaming and some particular multimedia applications.

![](_page_29_Picture_68.jpeg)

#### **Virtual Server**

VIP-462DG is a NAT router. All the IP addresses coming in and going out to VIP-462DG can be converted between public and private IP addresses. You can configure VIP-462DG as a virtual server so that remote users accessing services such as the Web or FTP at your local sites via public IP address can be automatically redirected to local servers configured with private IP address. In other words, depending on the requested service (TCP/UDP), the VIP-462DG redirects the external service request to the appropriate server. After entering parameters for some application, you must press "Add" button to confirm this setting. In the other way, you also can press "Clean" button to clean all fields and ready for another parameter retrying.

#### **Virtual Server**

You can configure this router as a virtual server so that remote users accessing services such as the Web or FTP at your local<br>site via public IP addresses can be automatically redirected to local servers configured with p

For example:

- 
- Port Ranges: ex. 100-150<br>● Multiple Ports: ex. 25,110,80<br>● Combination: ex. 25-100,80

![](_page_30_Picture_107.jpeg)

Some of the popular applications and protocol/port numbers mapping are defined below:

![](_page_30_Picture_108.jpeg)

#### <span id="page-31-0"></span>**Special Application**

Some applications require multiple connections, such as Internet gaming, video conferencing, Internet telephony and others. These applications cannot work when Network Address Translation (NAT) is enabled. If you need to run applications that require multiple connections, specify the port normally associated with an application in the "Trigger Port" field, select the protocol type as TCP or UDP, then enter the public ports associated with the trigger port to open them for inbound traffic.

#### **Special Applications**

Some applications require multiple connections, such as Internet gaming, video conferencing, Internet telephony and others. These<br>applications cannot work when Network Address Translation (NAT) is enabled. If you need to r

Note: The range of the Trigger Ports is from 1 to 65535

![](_page_31_Picture_106.jpeg)

Some of the applications are listed below:

![](_page_31_Picture_107.jpeg)

## <span id="page-32-0"></span>**Firewall Setting**

VIP-462DG provides extensive firewall protection by restricting connection parameters to limit the risk of hacker attack, and defending against a wide array of common attacks. When firewall is enabled, extra checking will be performed for each packets passing through the device, the performance of the device will be greatly affected. To enable the firewall feature, select "Enable" from firewall page:

#### **Security Settings (Firewall)**

The product provides extensive firewall protection by restricting connection parameters to limit the risk of hacker attack, and defending against a wide array of common attacks. However, for applications that require unrestricted access to the Internet, you can configure a specific client/server as a demilitarized zone (DMZ).

Enable or disable Firewall features : 0 Enable 0 Disable

#### **Access Control**

Access Control allows users to block PCs on your network from gaining access to the Internet. The user can block PCs based on IP and MAC address. When firewall is enabled, Access Control will be enabled automatically. User can disable filtering feature manually. When Access Control is enabled, all the packets will be allowed by default, user can use "Normal Filtering Table" and "MAC Filtering Table" to filter out un-allowed traffic.

#### **Access Control**

Access Control allows users to define the traffic type permitted or not-permitted to WAN port service. This page includes IP address filtering and MAC address filtering.

• Enable Filtering Function: @ Yes @ No

#### **Normal Filtering Table**

User can press "Add PC" to edit packet filtering rules.

![](_page_32_Picture_81.jpeg)

When user select "Add PC", the following "Access Control Add PC" page will show up:

#### **Access Control Add PC**

This page allows users to define service limitations of client PCs, including IP address, service type and scheduling rule criteria. For the<br>URL blocking function, you need to configure the URL address first on the "URL Bl

- Client PC Description:
- Client PC IP Address: 192.168.0.

![](_page_33_Picture_41.jpeg)

This page allows users to define service limitation of client PC, including IP address, service type and scheduling rule criteria. For URL blocking function, you need config URL address first in "URL Blocking Site" page. For scheduling function, you also need config schedule rule first in "Schedule Rule" page.

As shown above, user enter Client PC Description (Notebook), and it's IP address (192.168.0.100),and select service name "WWW" and "E-mail Sending", and press "OK" button. The follow page will show up. After the setup, the PC with IP address192.168.0.100 will not be able to use WWW and sending e-mail. VIP-462DG can supports up to 32 filtering rule.

![](_page_33_Picture_42.jpeg)

#### <span id="page-34-0"></span>**MAC Filter**

User can enter up to 32 MAC address, the PCs with these MAC addresses will not be permitted to access Internet.

![](_page_34_Picture_33.jpeg)

## **URL Blocking**

You can block access to certain Web sites from a particular PC by entering either a full URL address or just a keyword of the Web site.

To specify the particular PC, go back to the "Access Control" page and check the box for "Http with URL Blocking" in the "Normal Filtering Table".

#### <span id="page-35-0"></span>**URL Blocking**

Disallowed Web Sites and Keywords

You can block access to certain Web sites from a particular PC by entering either a full URL address or just a keyword of the Web site.

To specify the particular PC, go back to the "Access Control" page and check the box for "Http with URL Blocking" in the "Normal Filtering<br>Table"

![](_page_35_Picture_80.jpeg)

As shown above, all of the URL with "violence" pattern cannot be accessed. The users within LAN site cannot access to any web-site with "violence" in its URL address.

User can enter up to 32 MAC address, the PCs with these MAC addresses will not be permitted to access Internet.

#### **Schedule Rule**

This page allows user to define schedule rule for use in Access Control page. User press "Add Schedule Rule" to add schedule name and effective time period. This defined schedule rule will be used under "Access Control Add PC".

![](_page_35_Figure_9.jpeg)

<span id="page-36-0"></span>As shown above, we defined a schedule rule called "Office Hour", the active time period is Monday to Friday, 9:00 am to 5:00 pm. After pressing "OK" button, the following page will show up:

![](_page_36_Picture_73.jpeg)

Then when we go to "Access Control" page, select "Add PC", in the bottom of the page "Access Control Add PC", the scheduling rule will show "Office Hour", as shown below:

![](_page_36_Picture_74.jpeg)

If we setup the PC of RDM department in our company (IP address 192.168.0.101 to 192.168.0.130) can not access Web during office hour, then in "Access Control" page, we will see the following page:

![](_page_36_Picture_75.jpeg)

#### **Intrusion Detection**

When the SPI (Stateful Packet Inspection) firewall feature is enabled, all packets can be blocked. Stateful Packet Inspection (SPI) allows full support of different application types that are using dynamic port numbers. For the applications checked in the list below, the product will support full operation as initiated from the local LAN.

The product's firewall can block common hacker attacks, including IP Spoofing, IP with zero length, IP With Option, Too Short ICMP, Too Short TCP, Too Short UDP, Tiny Fragment Attack, NewTear Attack, Smurf Attack, Land Attack, Ping of Death, UDP Loop Attack, Tear Drop Attack, Snork Attack, Winnuke Attack, Bonk Attack, ASCEND Probe Attack, Boink Attack, SYN Drop Attack, Empty Fragment Attack, Oshare Attack, TCP null scan, TCP Xmas scan, RIP defect, ICMP defect, TCP SYN flood, UDP flood and Fragmentation Flood.

<span id="page-37-0"></span>Intrusion Detection Features:

![](_page_37_Picture_75.jpeg)

#### • Intrusion Detection Feature

![](_page_37_Picture_76.jpeg)

When hacker tries to attack, VIP-462DG can send e-mail alert to the specified user. Enter related e-mail information such as e-mail address and SMTP server. Some e-mail service providers require user to enter POP3 information when trying to send e-mail. In this case, enter the POP3 server, user name and password; otherwise, you don't need to enter POP3 related information.

![](_page_37_Picture_77.jpeg)

#### **DMZ**

A DeMilitarized Zone (DMZ) is a network off one of the LAN ports that acts as a kind of buffer between the external (public Internet) network and your secure network on the other LAN interface. The DMZ gives access to services required from both the external network and the secure network. The services are typically HTTP/FTP (Web) servers for public access, an HTTP/FTP proxy server, an SMTP server and a News (proxy) server. Mail servers and News servers for internal use are placed on the secure network. Through the use of access control list and Firewall, you prohibit access from the Internet to your secure network while still providing access to services on the DMZ.

#### <span id="page-38-0"></span>**DMZ(Demilitarized Zone)**

If you have a local client PC that cannot run an Internet application properly from behind the NAT firewall, then you can open the client up to unrestricted two-way Internet access by defining a Virtual DMZ Host

#### Enable DMZ: ○ Yes ⊙ No

Multiple PCs can be exposed to the Internet for two-way communications e.g. Internet gaming, video conferencing, or VPN connections. To use the DMZ, you must set a static IP address for that PC

![](_page_38_Picture_78.jpeg)

## **UPnP**

The Universal Plug and Play architecture offers pervasive peer-to-peer network connectivity of PCs of all form factors, intelligent appliances, and wireless devices. UPnP enables seamless proximity network in addition to control and data transfer among networked devices in the home, office and everywhere in between.

Enable the UPnP to support Windows XP network application. For example, MS Messager. If user want to use Windows XP messager application, you must enable this feature.

#### **UPnP(Universal Plug and Play) Setting**

The Universal Plug and Play architecture offers pervasive peer-to-peer network connectivity of PCs of all form factors, intelligent appliances, and wireless devices. UPnP enables seamless proximity network in addition to control and data transfer among networked devices in the home, office and everywhere in between.

![](_page_38_Picture_10.jpeg)

## **DDNS**

Dynamic DNS provides users on the Internet a method to tie their domain name(s) to computers or servers. DDNS allows your domain name to follow your IP address automatically by having your DNS records changed when your IP address changes.

We can support two DDNS provider, "TZO.com" and "DynDNS.org". You must apply DDNS service to get Key from DDNS provider and enables the DDNS service.

#### <span id="page-39-0"></span>**DDNS (Dynamic DNS) Settings**

![](_page_39_Picture_56.jpeg)

## **Tools**

The tools feature provided by VIP-462DG includes configuration tools – save /restore configuration and restore to factory defaults, system log, firmware upgrade and reset.

#### **Configuration Tools**

The configuration tools includes backup, restore and restore to factory defaults. The "Backup" tool save the VIP-462DG's current configuration to a file named "backup\_config.bin" on your PC. Users can then use "Restore" tool to restore the saved configuration to the VIP-462DG. The "Reset to Factory Defaults" tool will force the configuration of VIP-462DG back to the original factory setting and perform a power reset.

![](_page_39_Picture_57.jpeg)

#### **Firmware Upgrade**

The firmware upgrade tool allows you to upgrade the VIP-462DG system firmware. Users need to download the image file to your local PC first, and select the target file to upload.

#### **Firmware Upgrade**

![](_page_39_Picture_58.jpeg)

#### <span id="page-40-0"></span>**Reset**

In the event that the system stops responding correctly or in some way stops functioning, you can perform a reset. Your settings will not be changed. To perform the reset, click on the "APPLY" button below. You will be asked to confirm your decision. The reset will be complete when the power light stops blinking

## **Status**

The status page displays the status of the system, including the connection status of the interfaces, firmware and hardware version numbers, system log and DHCP client information.

#### **Status and Information**

You can use the Status page to see the connection status for the product's network interfaces, firmware and hardware version numbers.

#### **INFORMATION**

LAN MAC Address: 00-30-4F-11-22-33 WAN MAC Address: 00-30-4F-AA-BB-CC Hardware Version: 01 Serial Number: A000000001 Boot Code Version: 1.21d Runtime Code Version: 0.74 (Sep 9 2005 10:04:48)

#### **Internet Connection**

The Internet Connection page displays the status of the Internet Connection, including the connection status of the Internet interfaces, WAN port IP, Subnet Mask, Gateway IP and Primary and Secondary DNS IP.

#### **Internet Connection**

View the current internet connection status and related information

![](_page_40_Picture_84.jpeg)

When WAN port setting is dynamic IP, user can use "Disconnect" and "Connect" to release and update WAN port IP.

#### <span id="page-41-0"></span>**Device Status**

The Device Status page displays the current setting of this device, including IP address, Subnet mask, DHCP server, Firewall and UPnP.

![](_page_41_Picture_57.jpeg)

### **Security Log**

This page provides the system security log record when device boot, including user login/logout, hack attach, PPPoE connection, NTP connection, Get IP from DHCP.

These records can be saved to host PC. User also can clear all security records in Security log window and press "Refresh" button to update current security records.

![](_page_41_Picture_58.jpeg)

## **DHCP Clinet Log**

The DHCP Client Log page displays the IP allocation records. User can press "Refresh" button to update current IP allocation records.

#### **DHCP Client Log**

![](_page_41_Picture_10.jpeg)

## <span id="page-42-0"></span>**VoIP Status**

This page displays the gateway status, including Port type, port Status, time information of each call and Destination. This page also displays SIP proxy registration status. User must make sure SIP proxy registration is successful.

![](_page_42_Picture_22.jpeg)

User can press "Refresh" button to update current VoIP status.

<span id="page-43-0"></span>![](_page_43_Picture_1.jpeg)

# **VIP-462DG Specifications**

![](_page_43_Picture_119.jpeg)